# **Portal de Firma Digital Firmador Integrado**

Tutorial de uso del Firmador Integrado al Portal de FD v.2.0.2

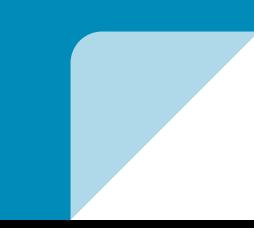

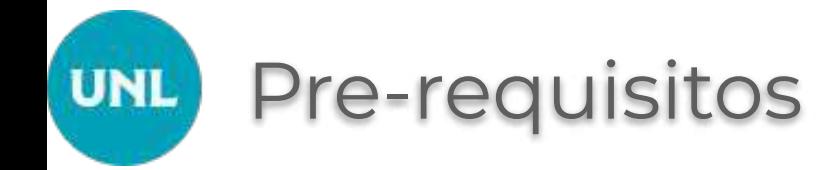

### **Previo a ejecutar el Firmador Digital integrado al Portal de FD, asegúrese de cumplir con los siguientes requisitos:**

- 1. Contar con **conexión a internet estable y sin intermitencias .** Ante una conexión de internet inestable , el proceso de firma puede fallar.
- 2. En la PC que utiliza para firmar, debe tener **instalados los drivers del Token** que almacena su certificado de Firma Digital.
- 3. Además, en la PC que utiliza para firmar, debe tener **instalados el Certificado Raíz provisto por la autoridad Certificante.**
- 4. Recuerde que **sólo el portador de un certificado de firma digital debe conocer su PIN o clave de acceso**. En caso de no recordar este PIN de acceso al Token, deberá realizar nuevamente el trámite de solicitud de un nuevo certificado digital.

Dudas y consultas, comuníquese con [firmadigital@rectorado.unl.edu.ar](mailto:firmadigital@rectorado.unl.edu.ar) o [soportefirma@rectorado.unl.edu.ar](mailto:soportefirma@rectorado.unl.edu.ar) o al 0342-457 1110 (int. 251) de 7.00 a 13.00 hs.

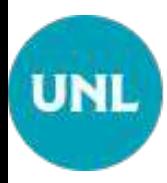

## 1. Acceda al Portal de Firma Digital

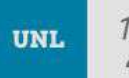

1918 -<br>2018 de la Reforma Universitario de la Reforma Universitaria

**<https://servicios.unl.edu.ar/firmadigital/>**

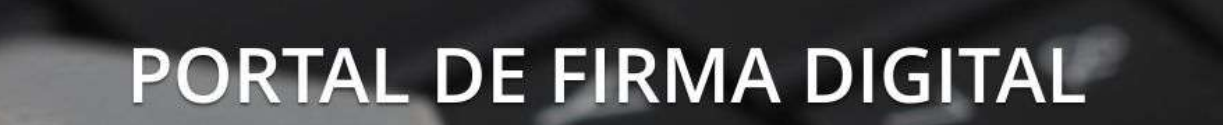

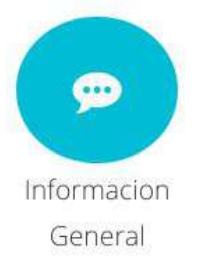

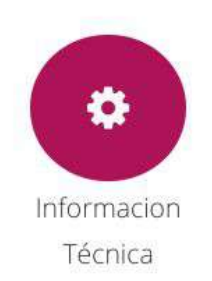

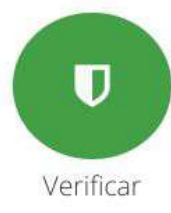

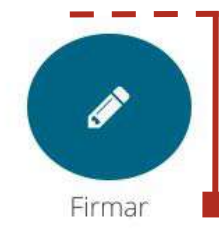

Acceso al Firmador Integrado

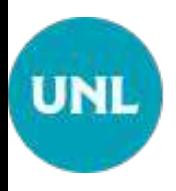

## 2. Módulo Firmador Barra de Navegación:

Indica la vista del módulo actual

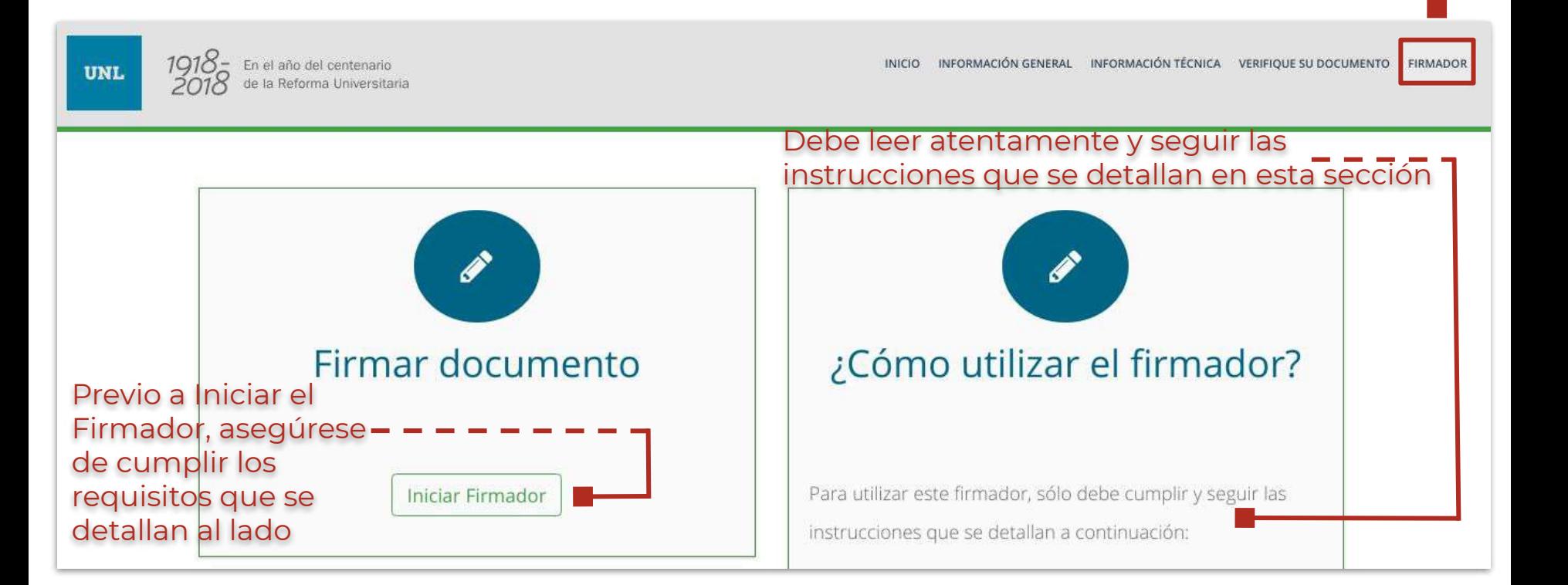

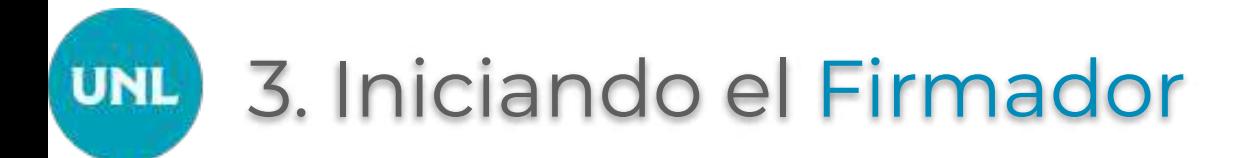

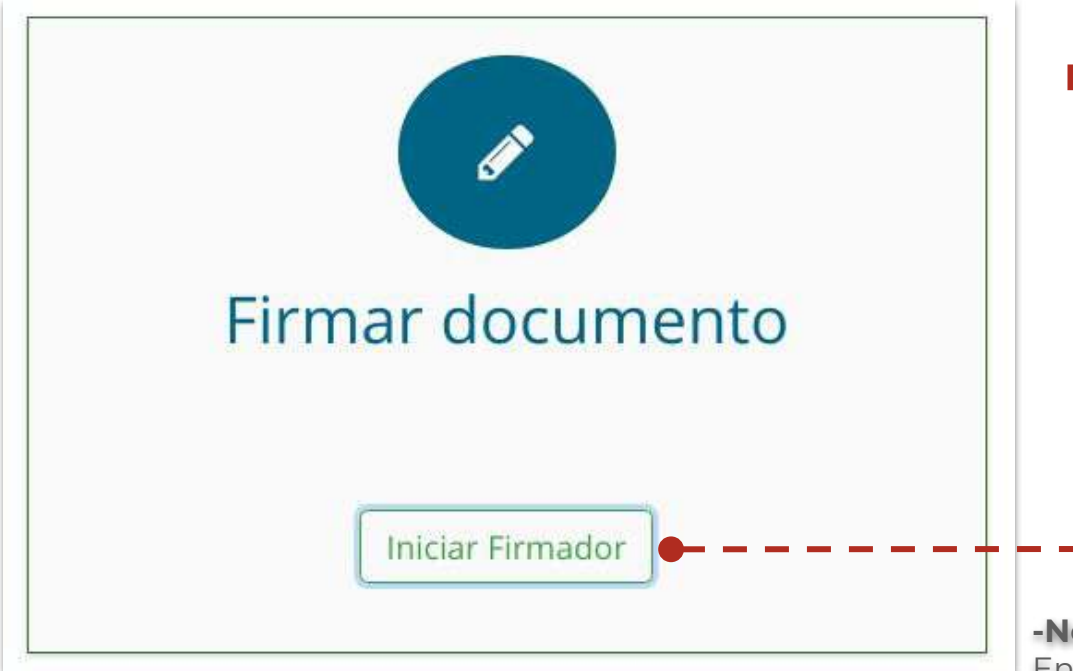

#### El botón **"Iniciar Firmador"**,

ejecuta la acción para proceder a firmar el/los documentos en formato PDFs que se seleccionen. Tenga en consideración que esta acción controla que ya se encuentre enchufado al puerto USB de su PC el token que contiene el certificado de firma digital.

#### **-Nota-**

En caso que ud. utilice el navegador Mozilla Firefox, el firmador se ejecuta automáticamente. Si utiliza el navegador Google Chrome, lea la próxima placa.

### 3.1. Iniciando el Firmador con Google **UNL** Chrome

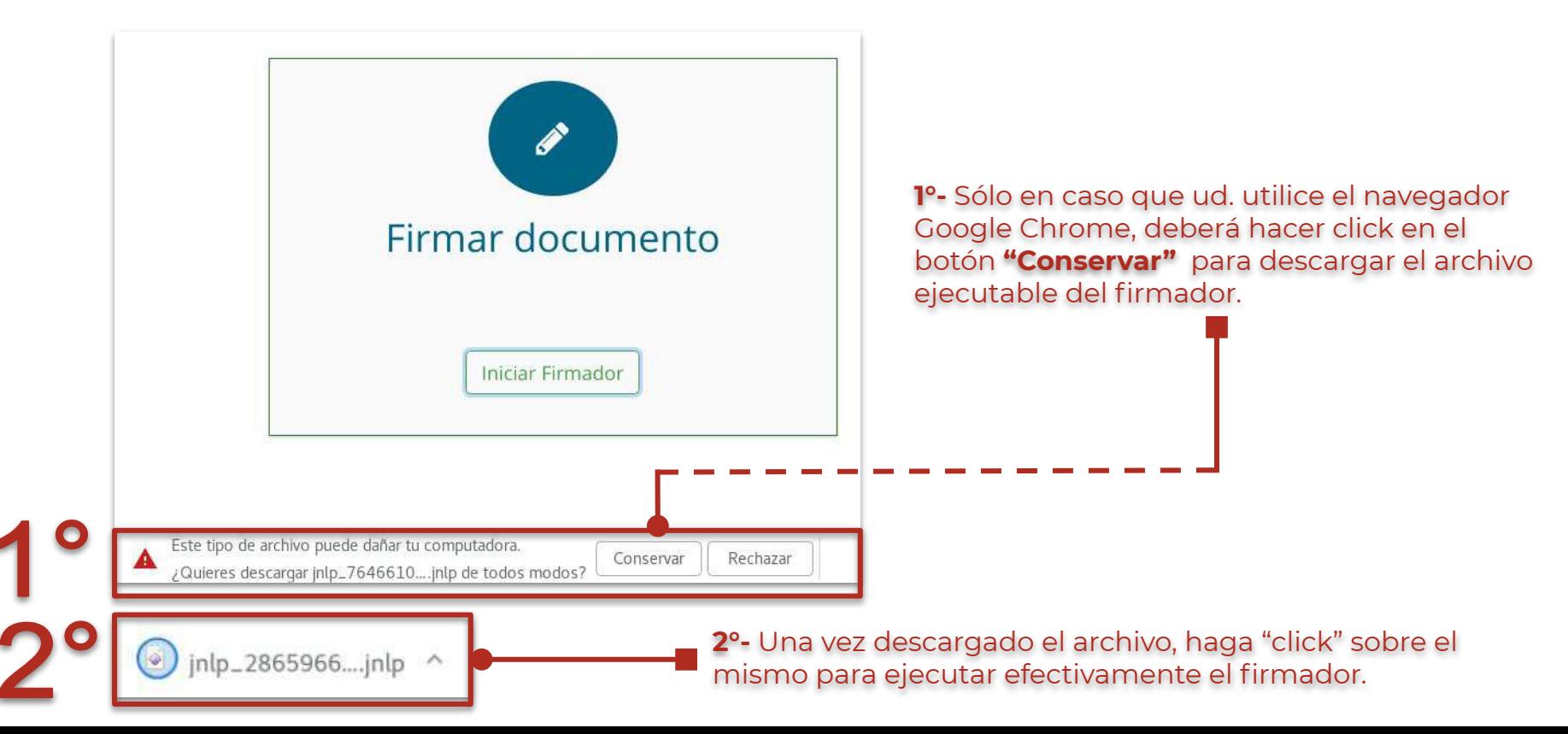

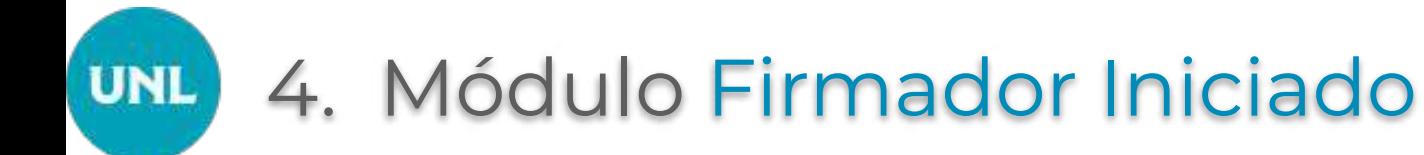

La aparición del logo de la aplicación Java, nos indica que el portal se está conectando correctamente con el **Módulo del Firmador para iniciar el proceso de Firma Digital .**

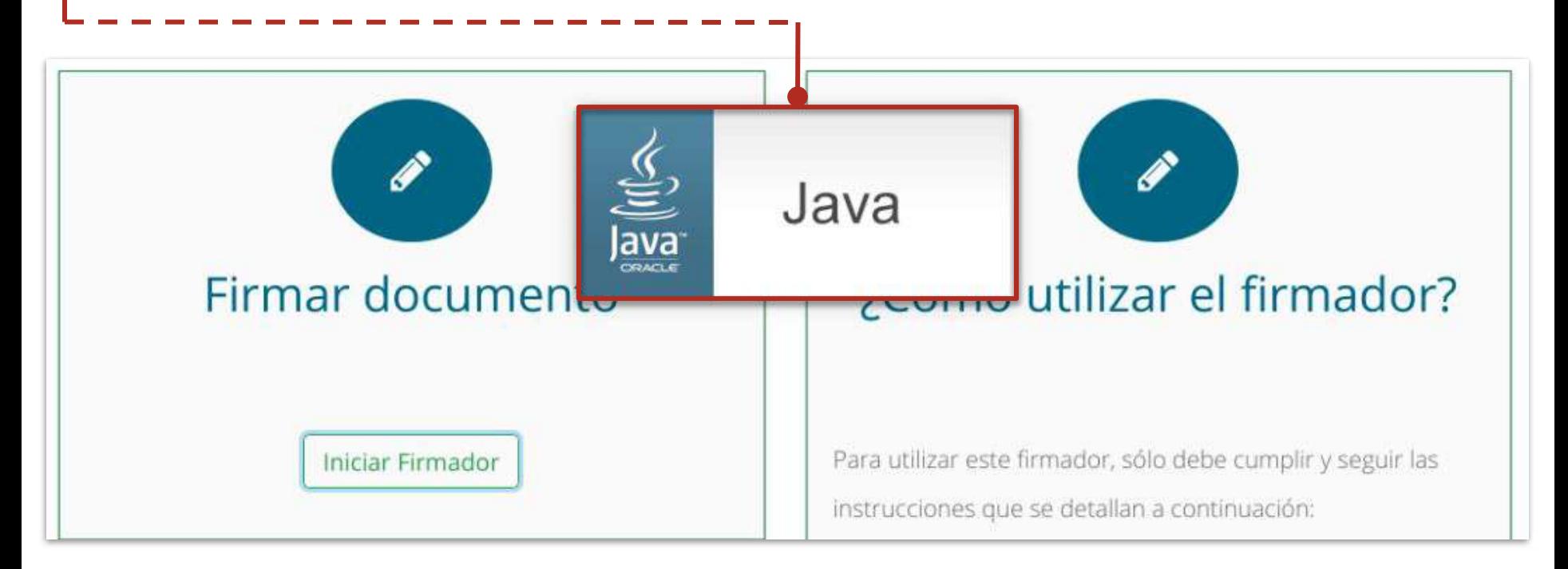

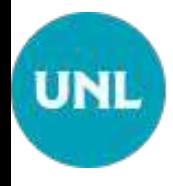

## 5. Ejecute del Módulo Firmador

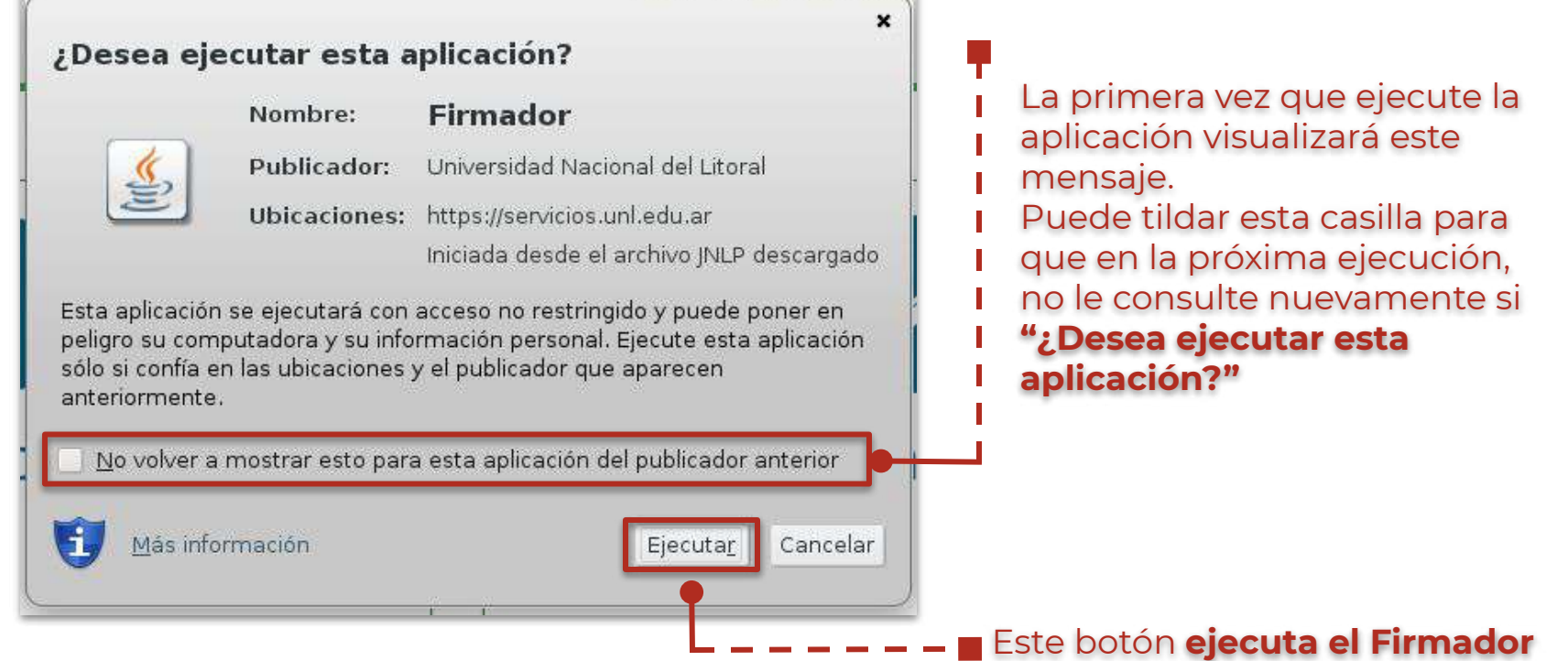

**BERENDALL CHARLMAN ANTWER MACHINER** 

### 6. Interfaz del Firmador **UNL**

Luego de ejecutar la aplicación Java (punto 5) se levanta la interfaz propia del firmador.

Esta interfaz recibirá los parámetros necesarios como los documentos que necesita firmar.

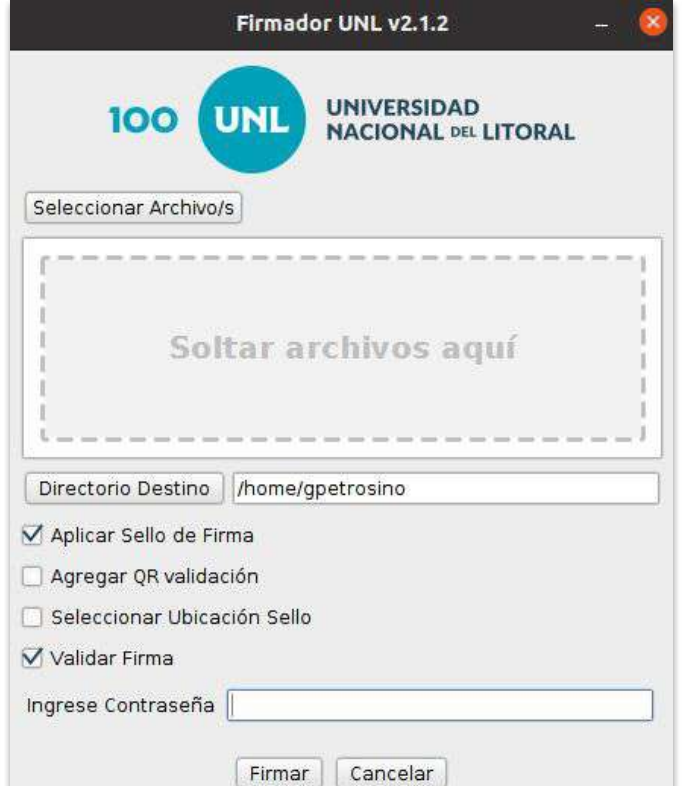

# UNL

## 6.1. Seleccione los Documentos a Firmar

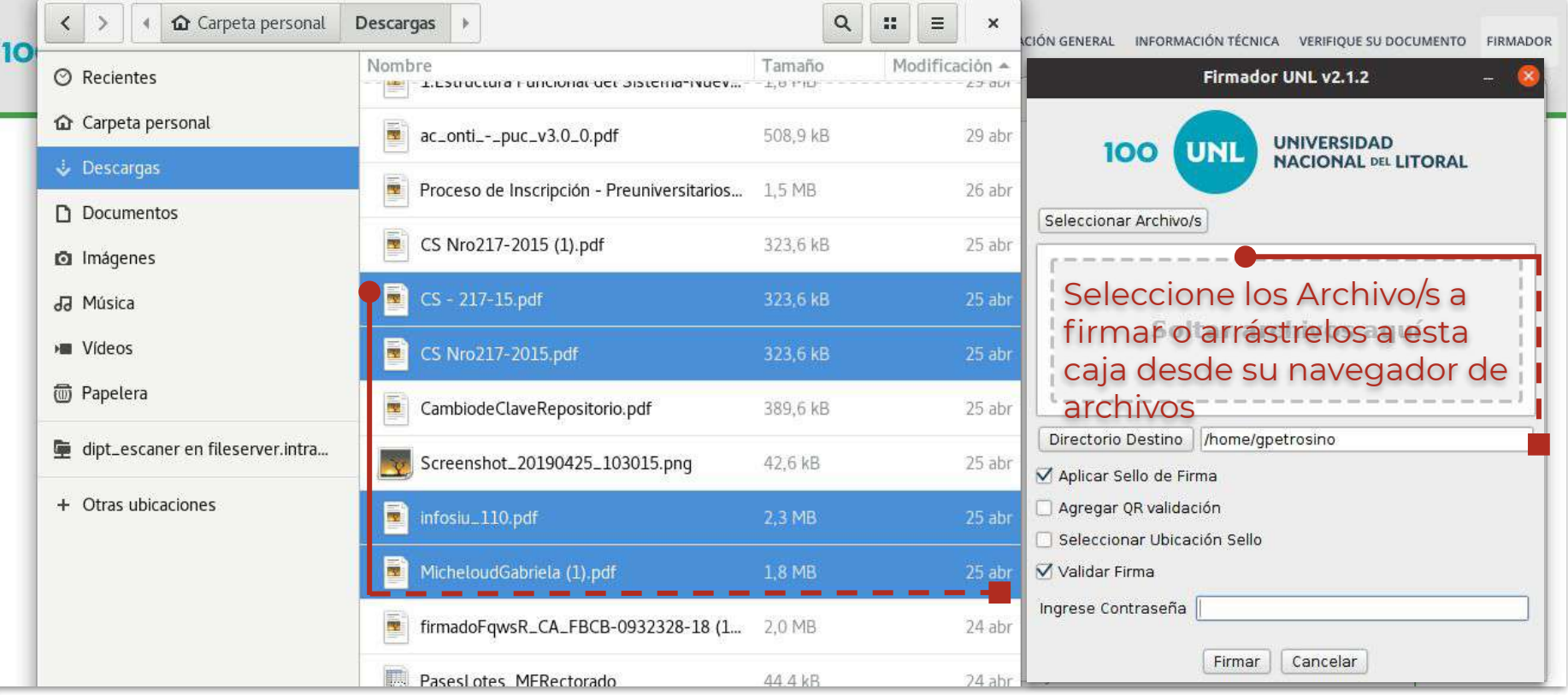

## 6.2. Firmar el(los) Documento(s)

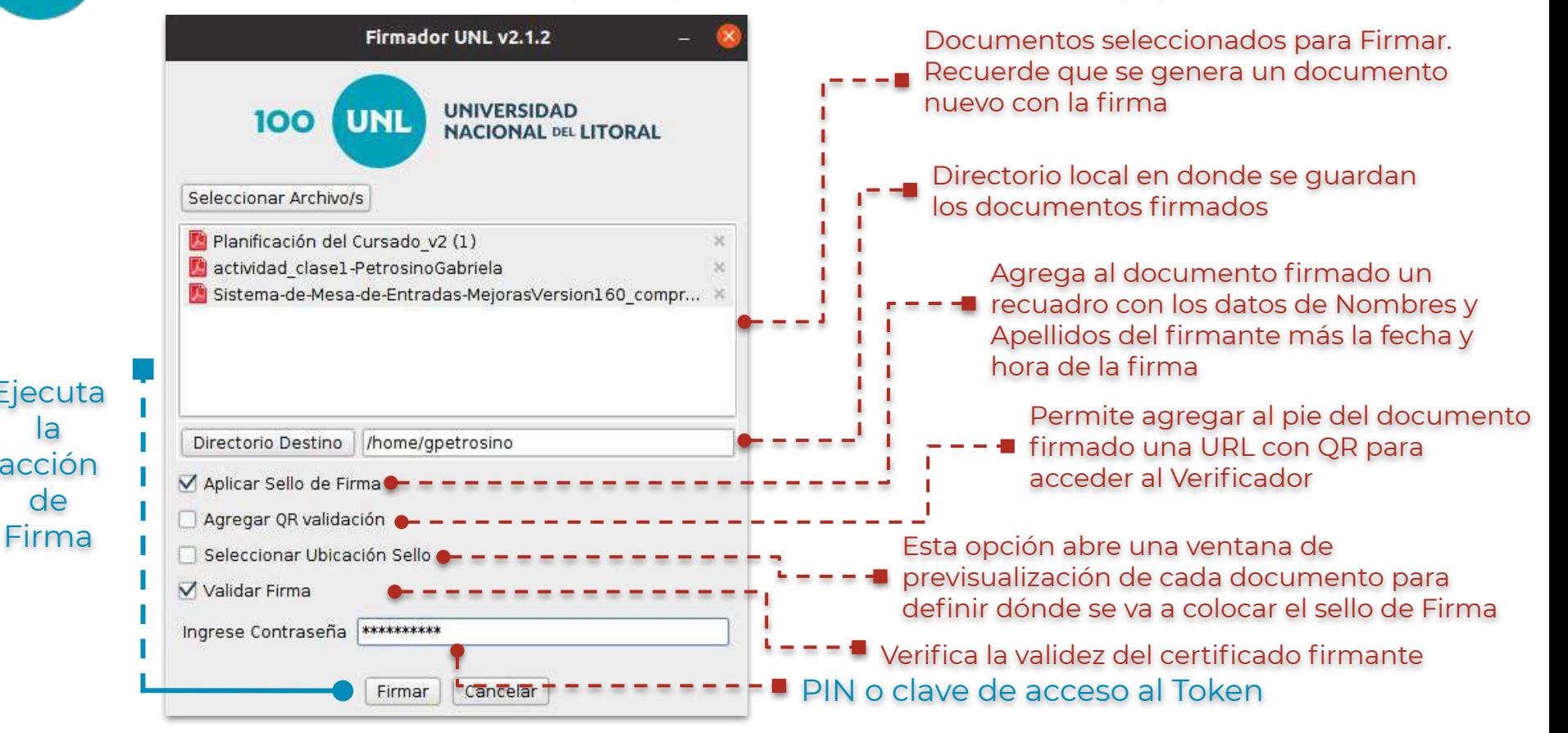

**Ejecuta** la acción de

**UNL** 

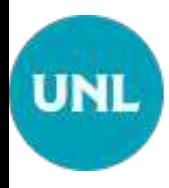

## 6.2.1. Ubicar sello de firma

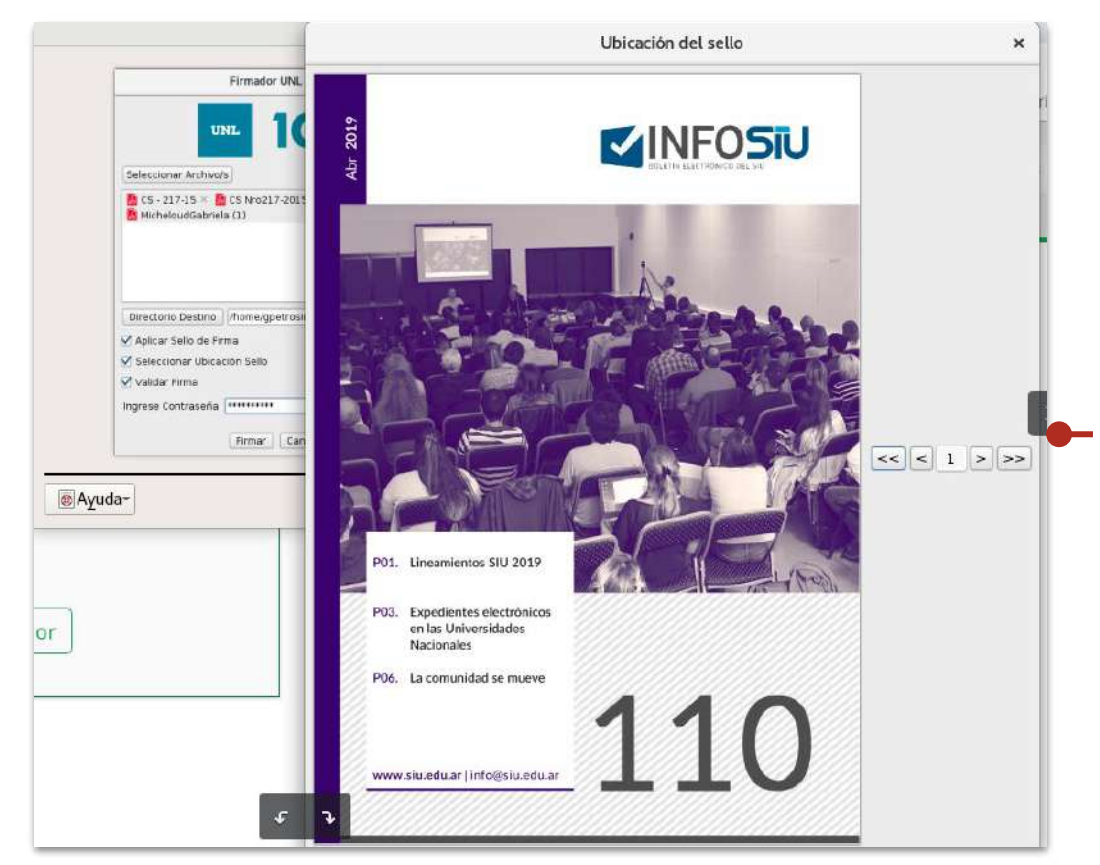

En este paso, se abren tantas ventanas de **"Ubicación de sello"** como documentos se hayan subido para firmar. El cursor del mouse se convierte en un puntero de sello para que ud. seleccione la ubicación en el documento en donde desea que aparezca la firma.

## 6.3. Firmando Documentos

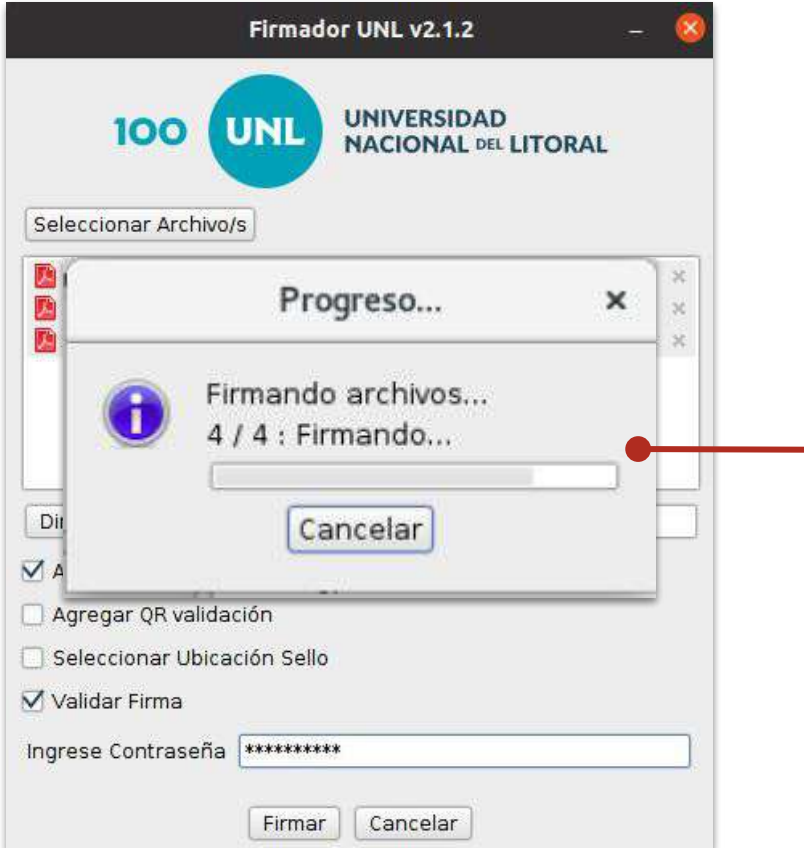

**UNL** 

El cuadro de Progreso muestra el avance en el proceso de firmar los documentos seleccionados en el paso previo

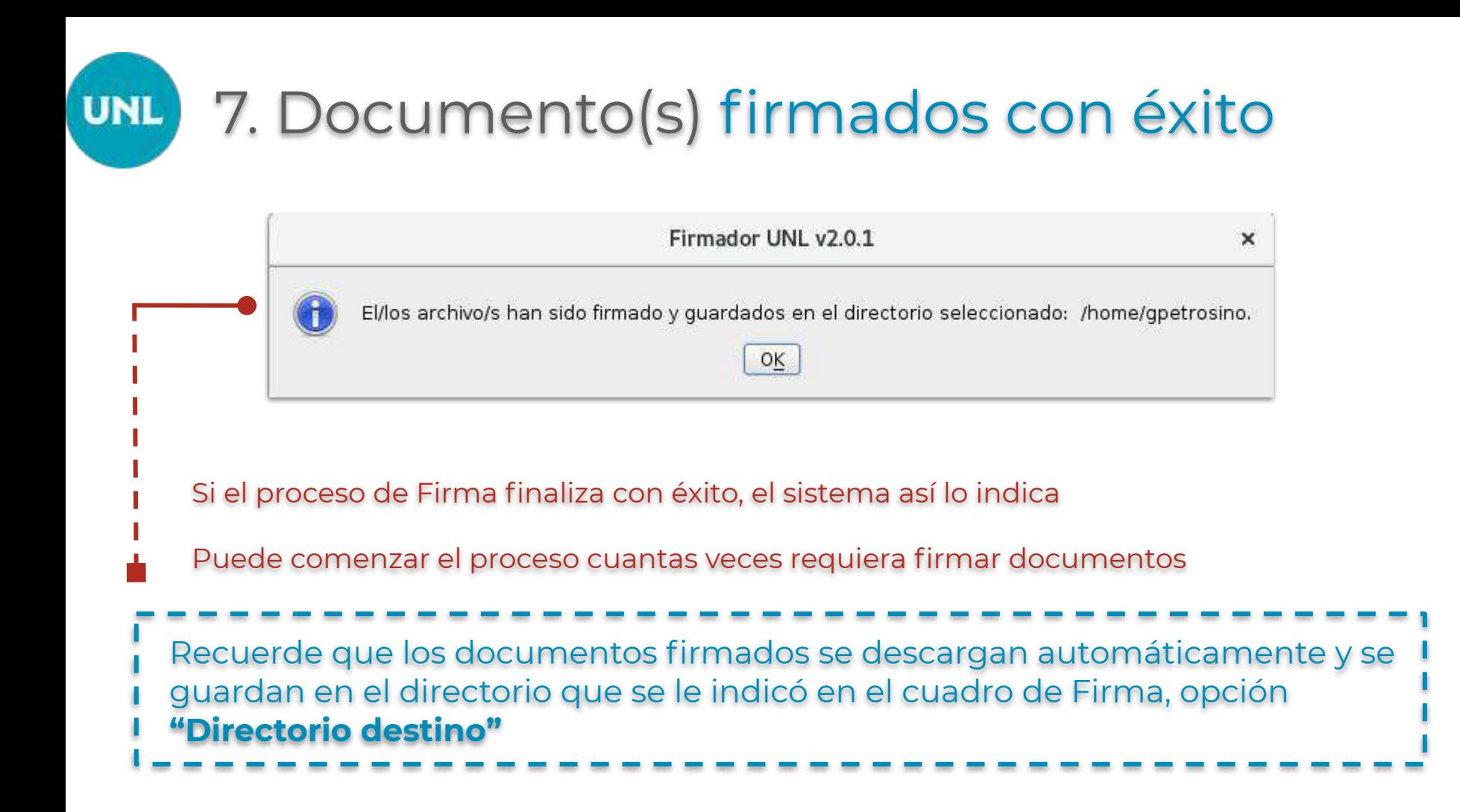

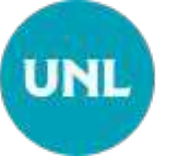

## Documentos Firmados Digitalmente

### **Para finalizar, recuerde lo siguiente:**

- 1. La tecnología de Firma Digital se aplica según la normativa vigente en el ámbito nacional según la **Ley de Firma Digital Nro. 25.506 y su Decreto reglamentario Nro. 182/2019**.
- 2. La **UNL es Autoridad de Registro** de la Autoridad Certificante de la Oficina Nacional de Tecnologías de la Información - **ONTI** -
- 3. Las condiciones de emisión de certificados digitales obedecen al procedimiento establecido en la **Política Única de Certificación de la ONTI.**

## Portal de Firma Digital Módulo Firmador Integrado

Equipo de Firma Digital y Gestión Digital Documental

Dirección de Informatización y Planificación Tecnológica

Secretaría de Desarrollo Institucional e Internacionalización

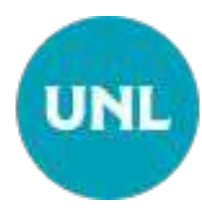